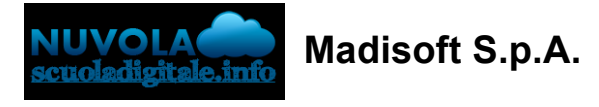

## **Inserimento presenza alunno in DAD**

Per poter indicare nell'appello che l'alunno è presente ma in didattica a distanza consigliamo di creare prima da segreteria una nuova tipologia di causale andando in "Registro elettronico" -> "Assenze" -> "Tipologie di causali".

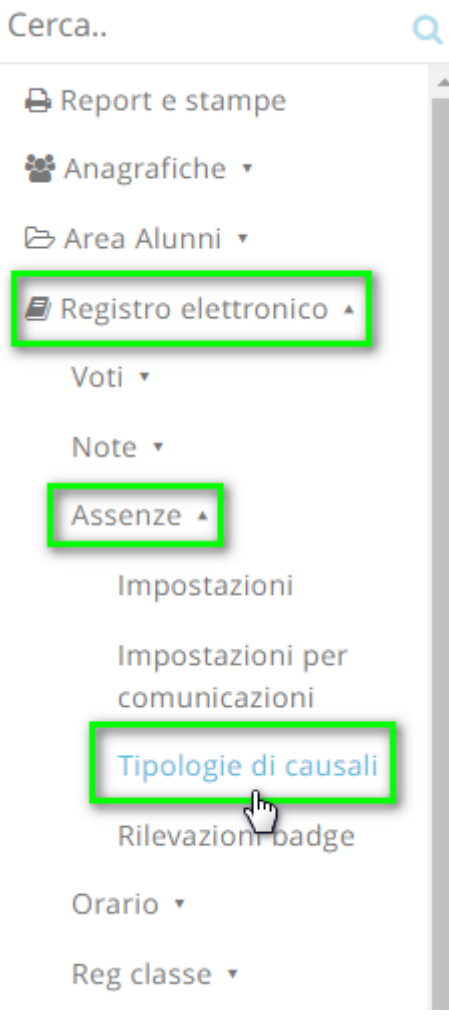

Tramite il pulsante "+Crea nuovo" creare la nuova tipologia inserendo il nome (per esempio DIDATTICA A DISTANZA) ed inserendo la spunta su "Abilita per 'Ulteriore qualifica dell'assenza'".

E' possibile anche personalizzare il SIMBOLO con "DD" e sceglierne il colore.

## Crea tipologia di causale

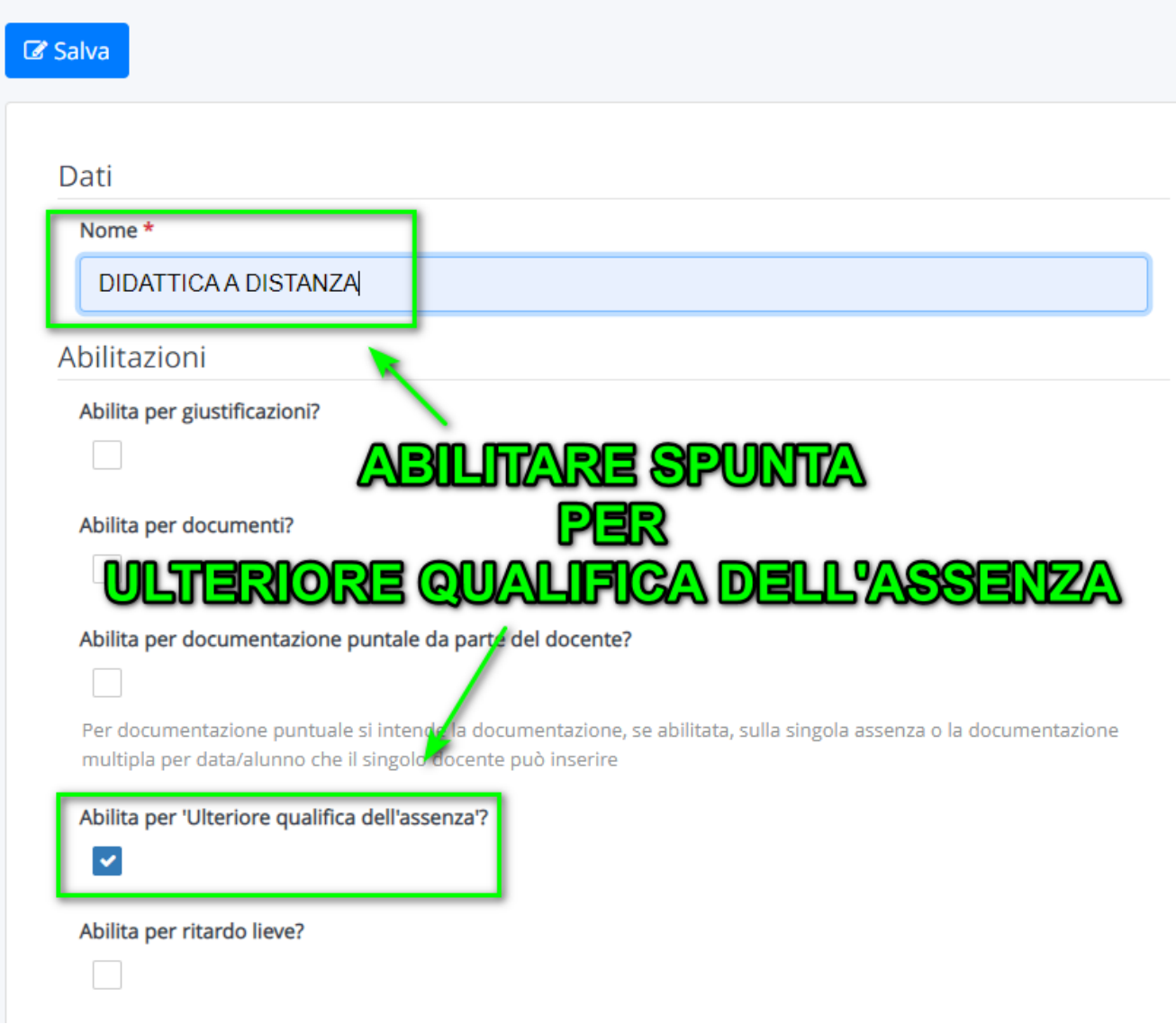

Una volta creata il docente potrà andare nel registro di classe.

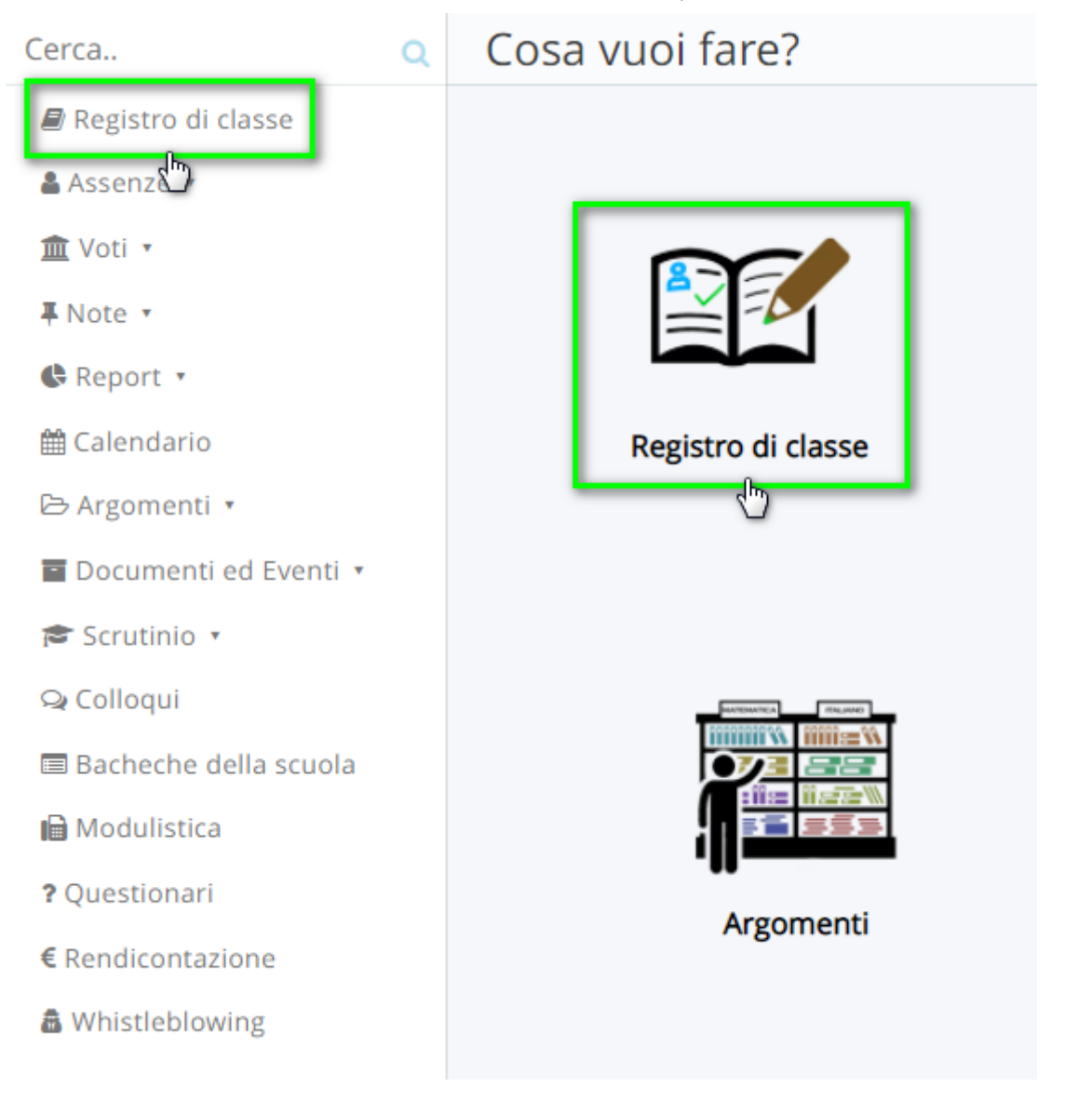

Nella sezione "Appello, Giustificazioni, Note" cliccare sul pallino per l'inserimento della presenza/assenza.

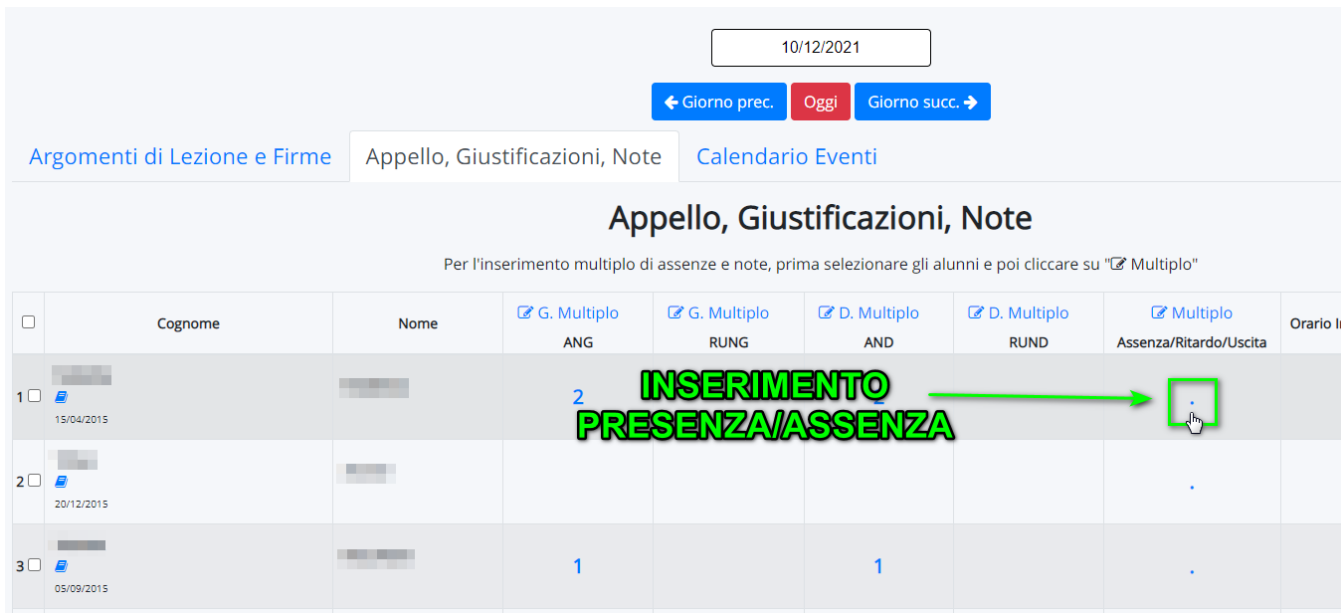

Nei dati presenti occorre nei campi:

- "Tipo" -> inserire il pallino su "Presenza"
- "Ora (campanella) -> indicare a quale ora si riferisce la presenza.

- "Ulteriore qualifica dell'assenza" -> indicare nella tendina l'opzione creata "DIDATTICA A DISTANZA" (oppure il nome inserito per la causale).

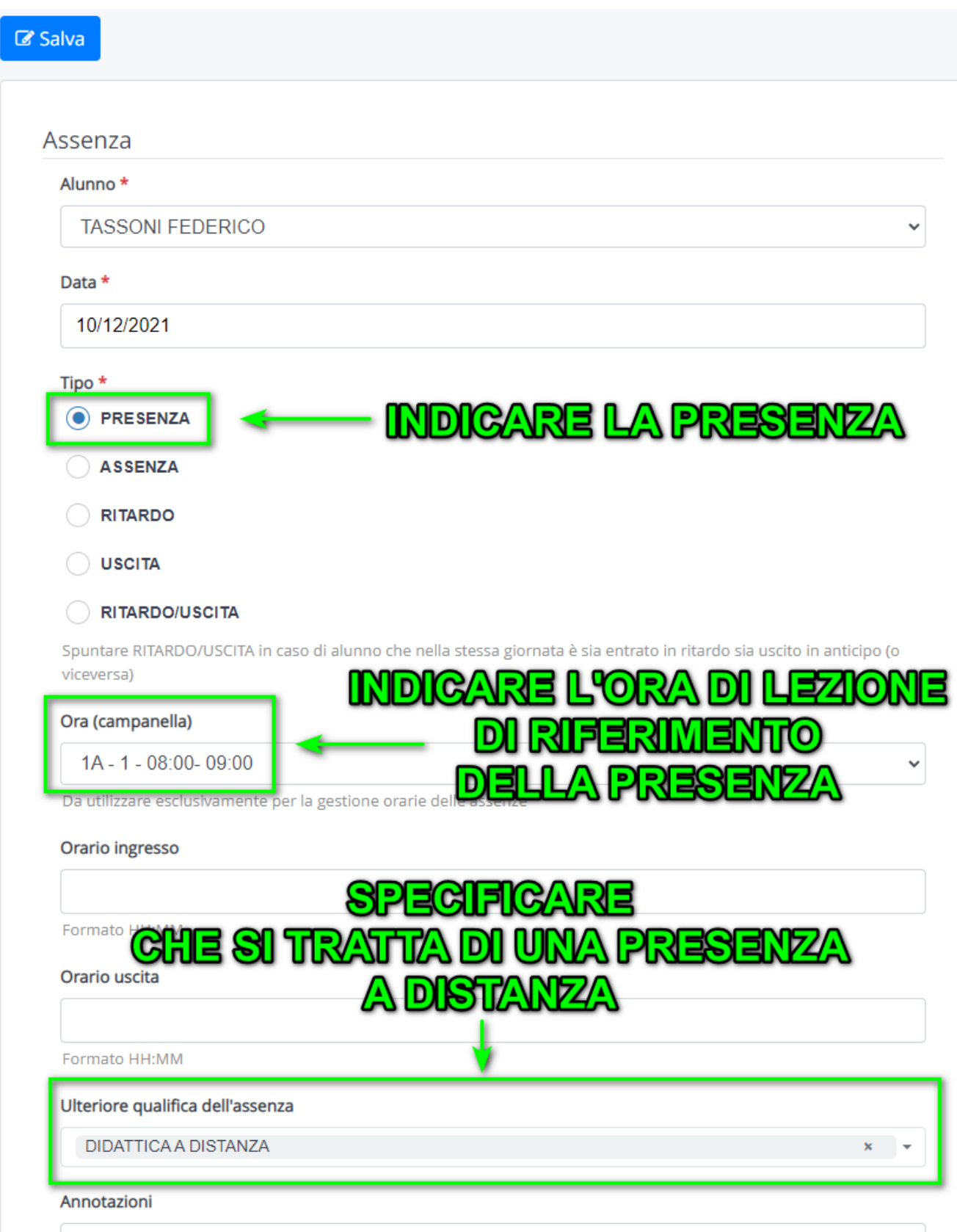

https://supporto.madisoft.it/portal/it/kb/articles/inserimento-presenza-alunno-in-dad